## 漢龍資訊科技(股)公司

操作說明

# 學生學習成效行動平台 線上抵免申請

l, 漢龍資訊科技股份有限公司 系統開發 台南總公司:71084 台南市永康區中華路 1-54 號 10 樓 TEL:06-3136588 傳真:06-3117130 中華民國 105 年 8 月 30 日編修

## 目錄

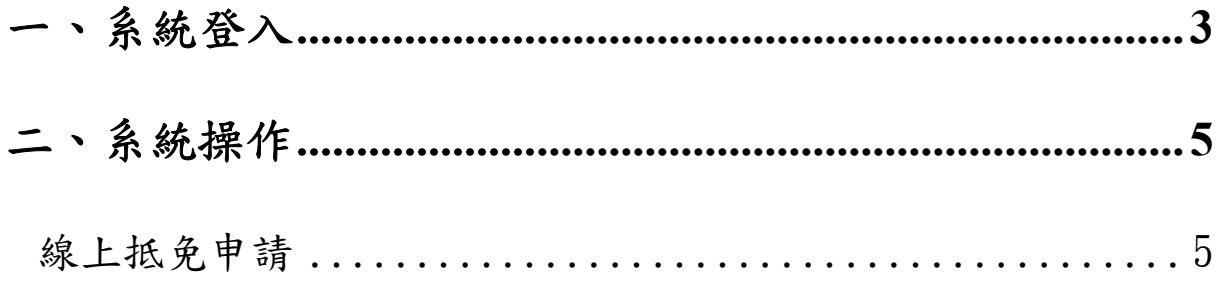

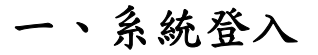

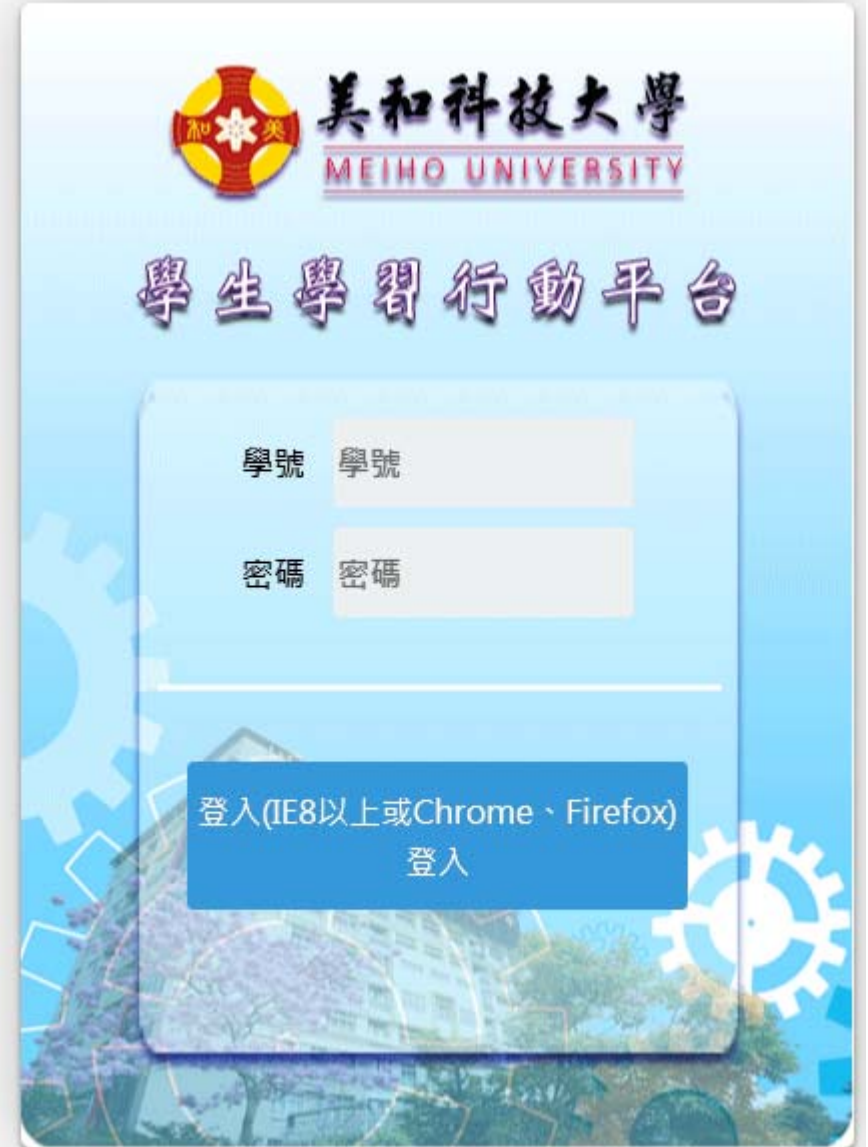

在首頁輸入學生之帳號密碼後,按「登入」即可進入行動平台主畫面。

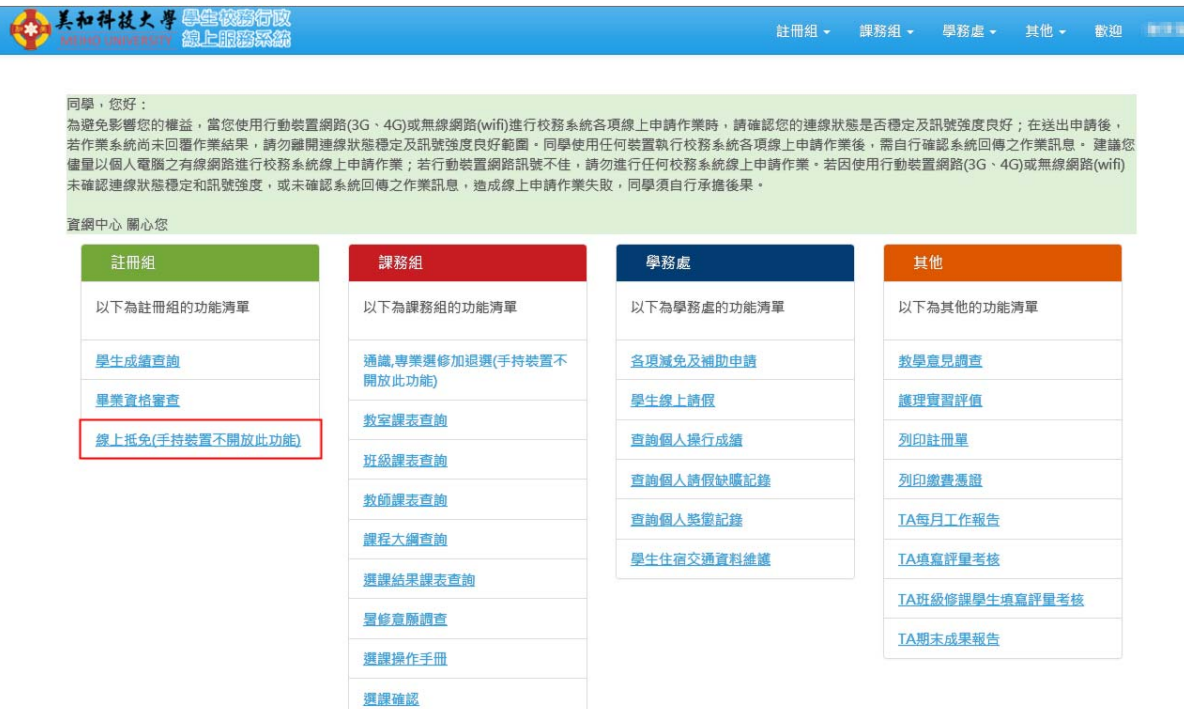

點選紅框所示功能即可進行線上抵免申請。

## 二、系統操作

線上抵免申請

線上抵免申請

■■■您好,底下是您已申請抵免的資料。

●下載【操作手冊】

●開放申請日期: 2016/02/15~2016/12/31 ◎請點選[申請記錄],進行抵免科目維護或檢視審查結果。 [我要線上申請抵免]

此功能為學生線上抵免申請維護,點選「我要線上申請抵免」可填寫抵免 申請表,如下圖所示:

## 新增抵免申請

◎按「儲存」鈕,即送出申請資料。

◎按「取消」鈕,回到抵免申請的主畫面。

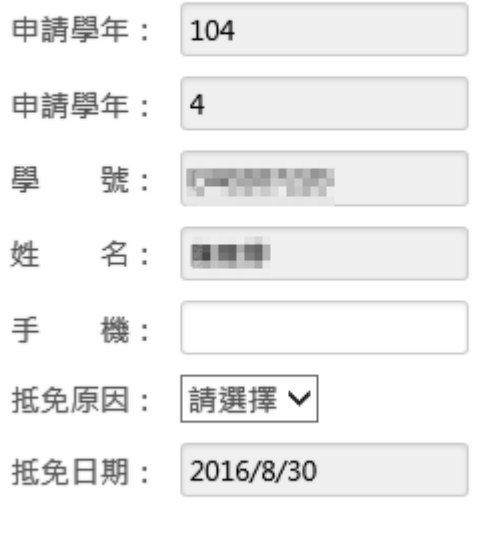

儲存 取消

輸入手機號碼與選擇抵免原因後,按儲存即送出申請。 ※請注意,同一抵免原因於就學期間僅可申請一次。

#### 線上抵免申請通過後,即出現申請紀錄,如下圖所示:

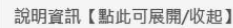

#### ◎下載【<mark>操作手冊</mark>】

- ●開放申請日期: 2016/02/15~2016/12/31
- ◎請點選[申請記錄]欄位中的[筆數],進行抵免科目維護或檢視審查結果。
- ◎完成申請後點選[列印申請書],再依申請書說明,於規定期限內送各單位審核完畢。

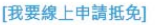

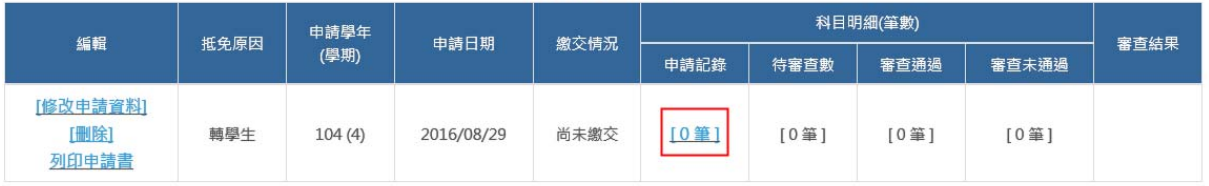

## 點選申請紀錄可進行抵免科目新增,如下圖所示:

#### 申請抵免科目資料

■■■您好,底下是您申請抵免科目的資料。

```
◎若按下「確定送出」鈕,並且按下警告訊息的「確定」,則<mark>不可</mark>再更動抵免科目。
```
◎申請抵免科目「確定送出」後,才能列印申請表。

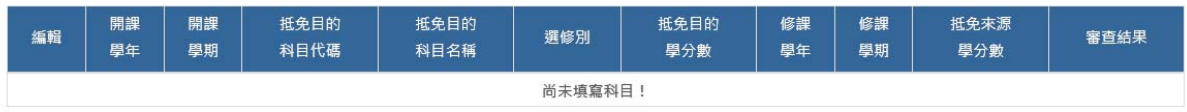

#### 新增抵免科目 回上一頁

### 點選「新增抵免科目」申請紀錄可進行抵免科目新增,如下圖所示:

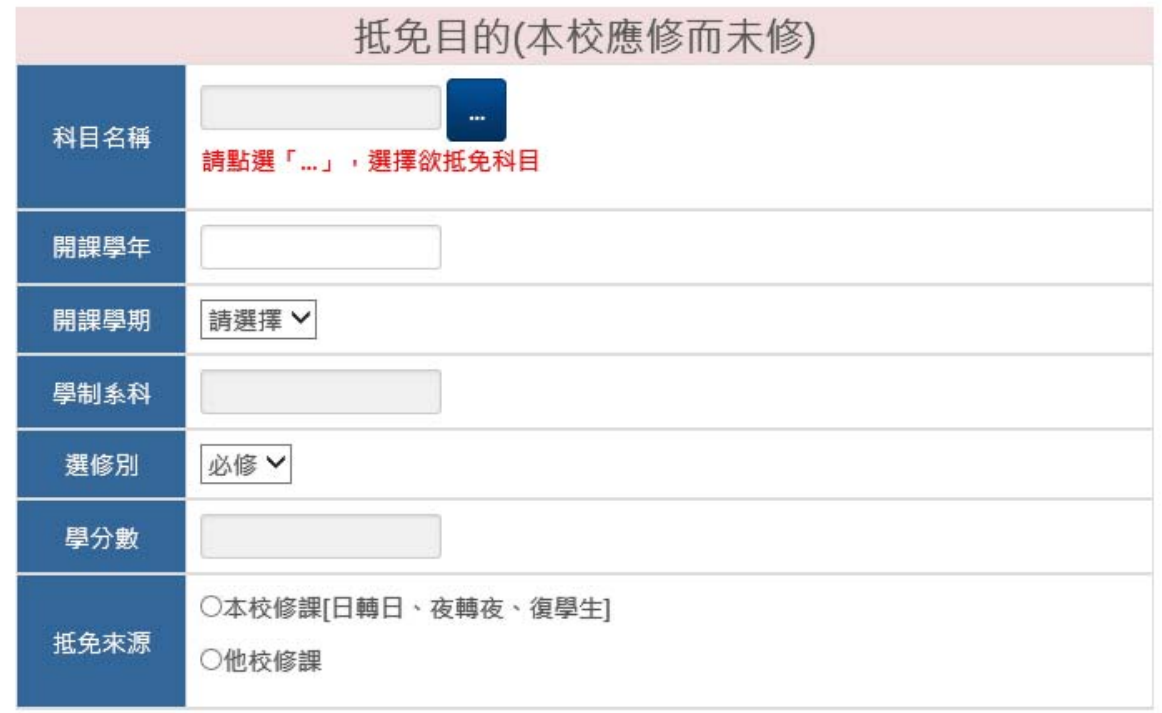

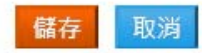

 $\times$ 

先點選「...」,選擇欲抵免科目,畫面如下:

### 查詢抵免目的科目

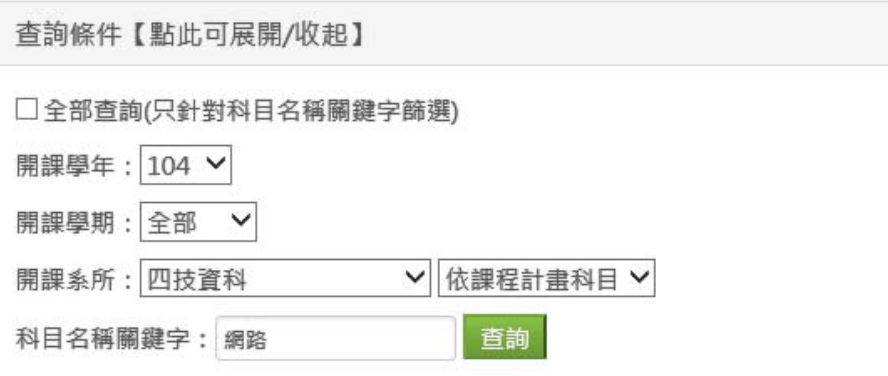

#### 欲選擇科目請點擊[科目代碼]

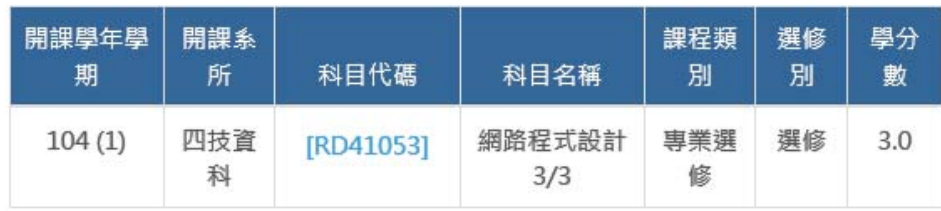

取消

## 可輸入關鍵字查詢欲抵免之科目,之後選擇該科目回到前一畫面:

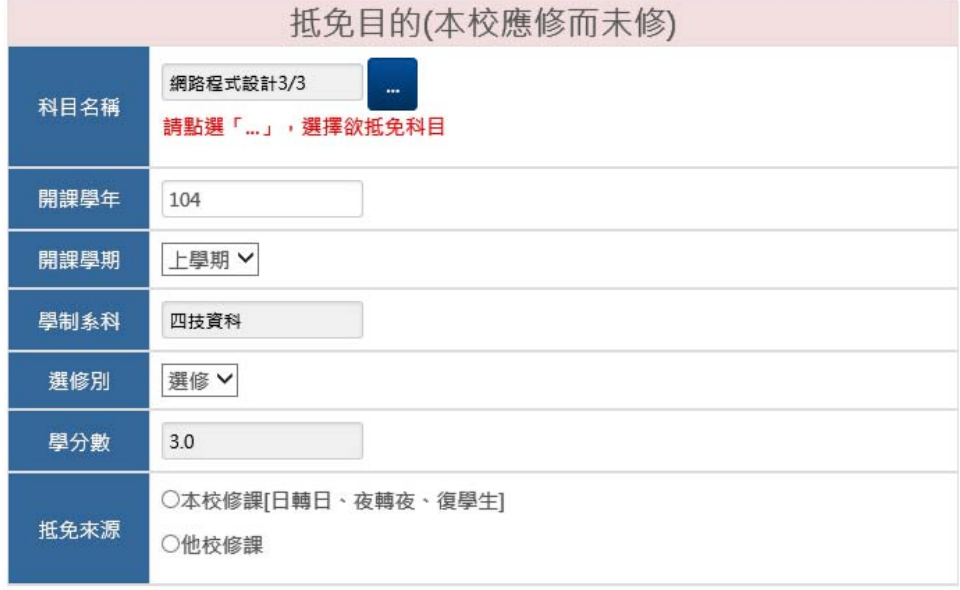

儲存取消

ß.

### 接著設定抵免來源,可選本校修課或他校修課:

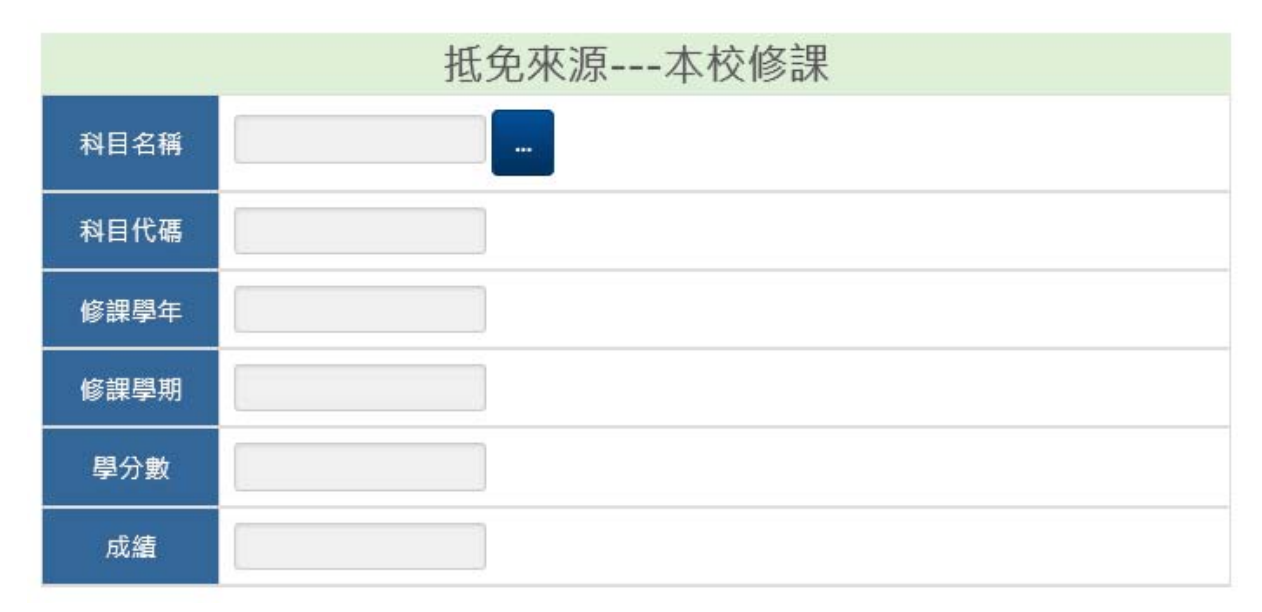

本校修課同樣先點選「...」,選擇欲抵免科目後,即可帶入相關資料。

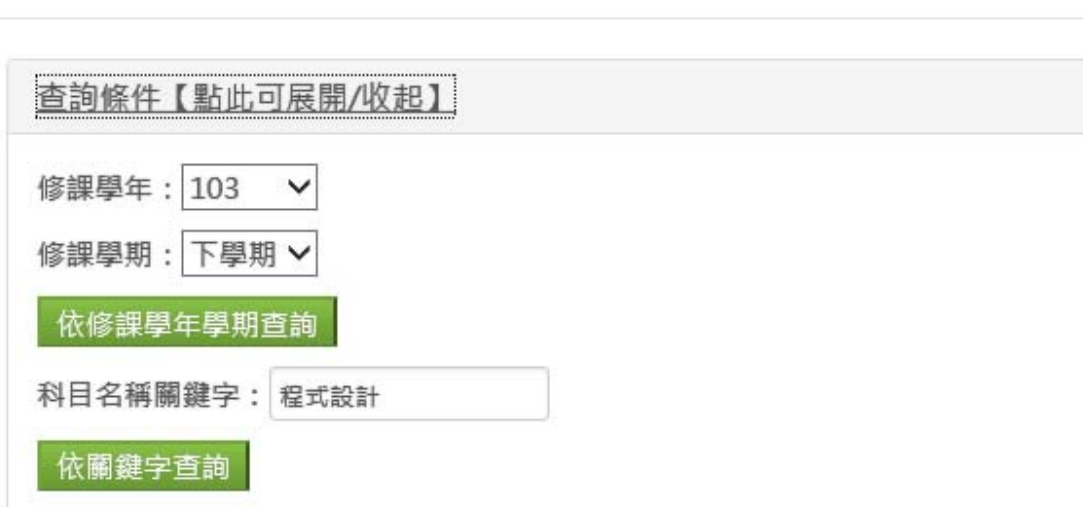

欲選擇科目請點擊[科目代碼]

查詢抵免來源科目

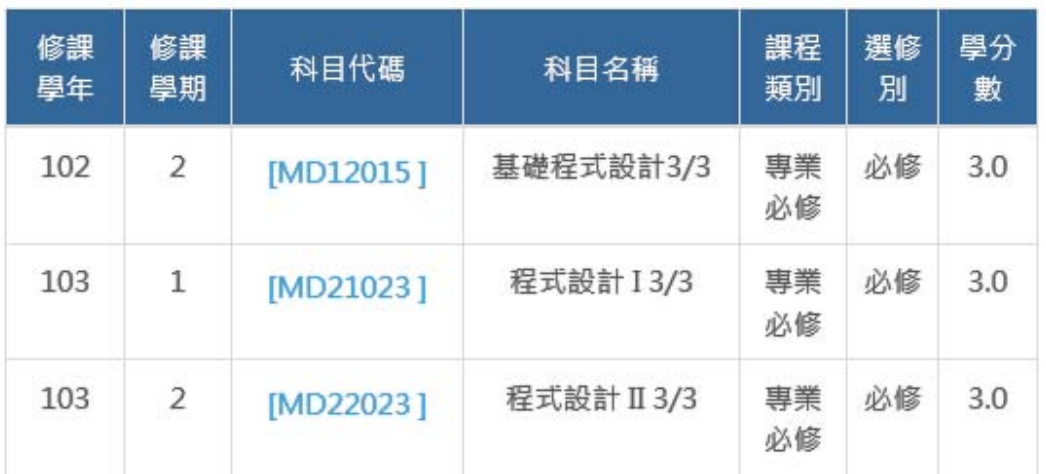

他校修課需自行輸入抵免科目之相關資料,有修課學年學期、他校名稱與 科系、科目名稱、學分數、成績等。

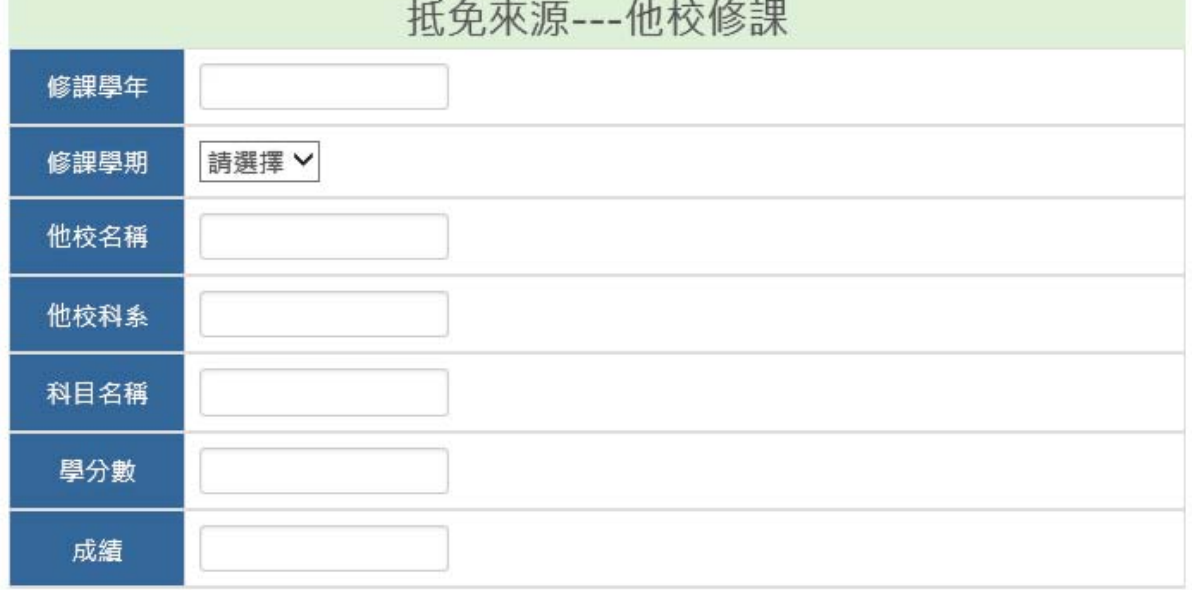

#### 以上資料皆輸入完畢後,按儲存即可完成抵免科目新增。

```
◎若按下「確定送出」鈕,並且按下警告訊息的「確定」,則<del>不可</del>再更動抵免科目。
◎申請抵免科目「確定送出」後,才能列印申請表。
```
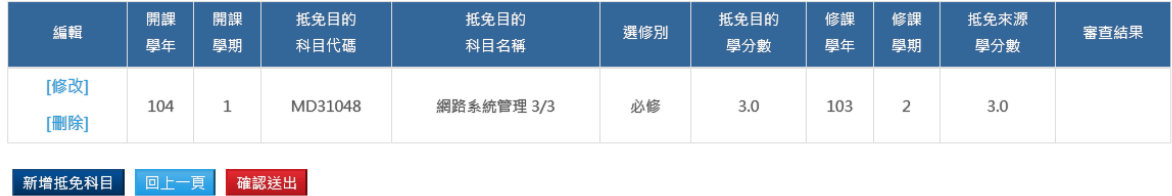

若有其他抵免科目需新增,可再點選「新增抵免科目」重複上述步驟,也 可按「修改」更改之前的抵免科目資料。所有科目皆確認新增完畢後,需 按「確認送出」完成此次抵免申請,方能列印抵免申請表。

※請注意,一旦按下「確定送出」,則無法再更動所新增之抵免科目資料。